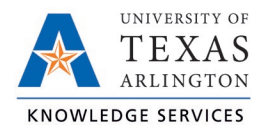

## **View Leave Accruals Job Aid**

The purpose of this job aid is to explain how to view the leave balance accruals for employees.

- 1. Navigate to the Individual Hours screen (Hours > Individual Hours) and select the employee.
- 2. Click on the Accruals tab.

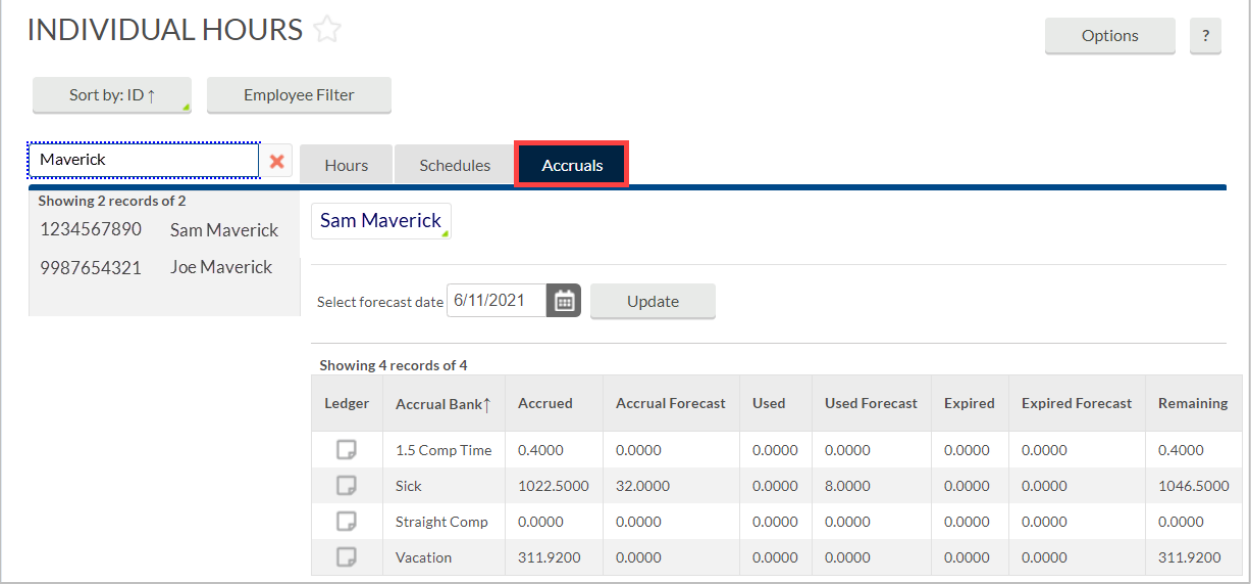

## 3. The Accruals page displays several columns.

- a. Accrual Bank type of leave
- b. Accrued amount accrued to-date
- c. Accrual Forecast monthly accrual that will be earned
- d. Used amount of leave used
- e. Used Forecast any leave that has been approved but has not been through the close process to reconcile the total
- f. Expired for straight comp, number of hours that have expired
- g. Expired Forecast for straight comp, number of hours that will be expiring
- h. Remaining usable number of hours